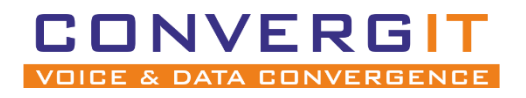

# Anleitung für SNOM Geräte

CONVERGIT GmbH

Version 1.2

## **Dokument-Versionen**

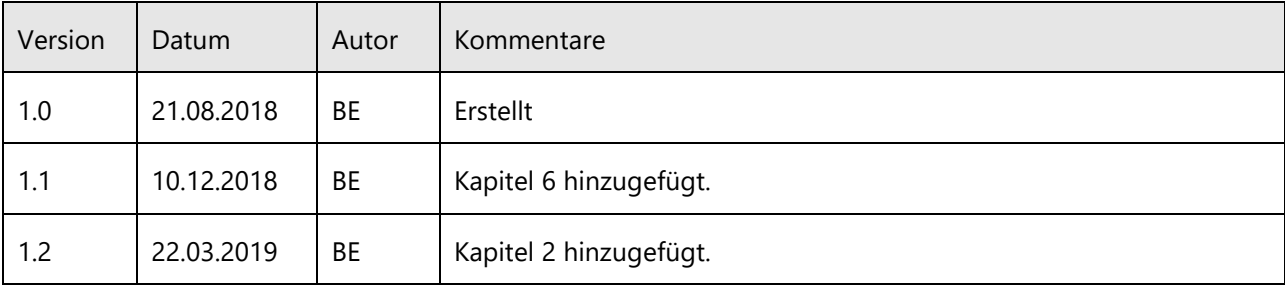

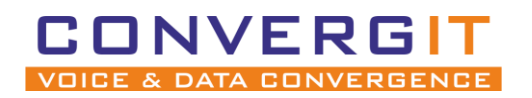

#### Seite 2 von 20 Anleitung für SNOM Geräte

## Inhalt

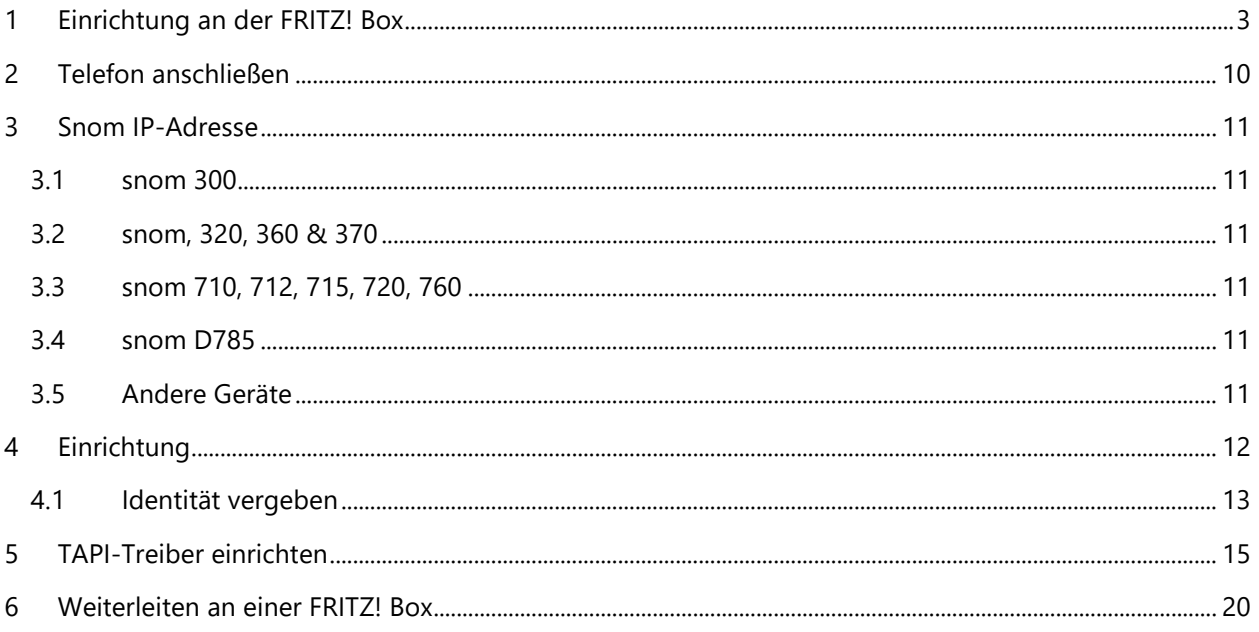

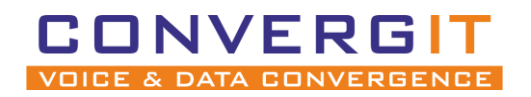

Anleitung für SNOM Geräte Seite 3 von 20

# <span id="page-2-0"></span>**1 Einrichtung an der FRITZ! Box**

Bevor Sie mit der Konfiguration des Telefons beginnen, müssen Sie erst einen Zugang für Ihr snom anlegen.

Rufen Sie die Oberfläche Ihrer FRITZ! Box auf, verwenden Sie dafür einen Browser Ihrer Wahl und öffnen die Seite: http://fritz.box. Q http://fritz.box

Es öffnet sich die Weboberfläche Ihrer FRITZ! Box. Melden Sie sich mit ihren Zugangsdaten an.

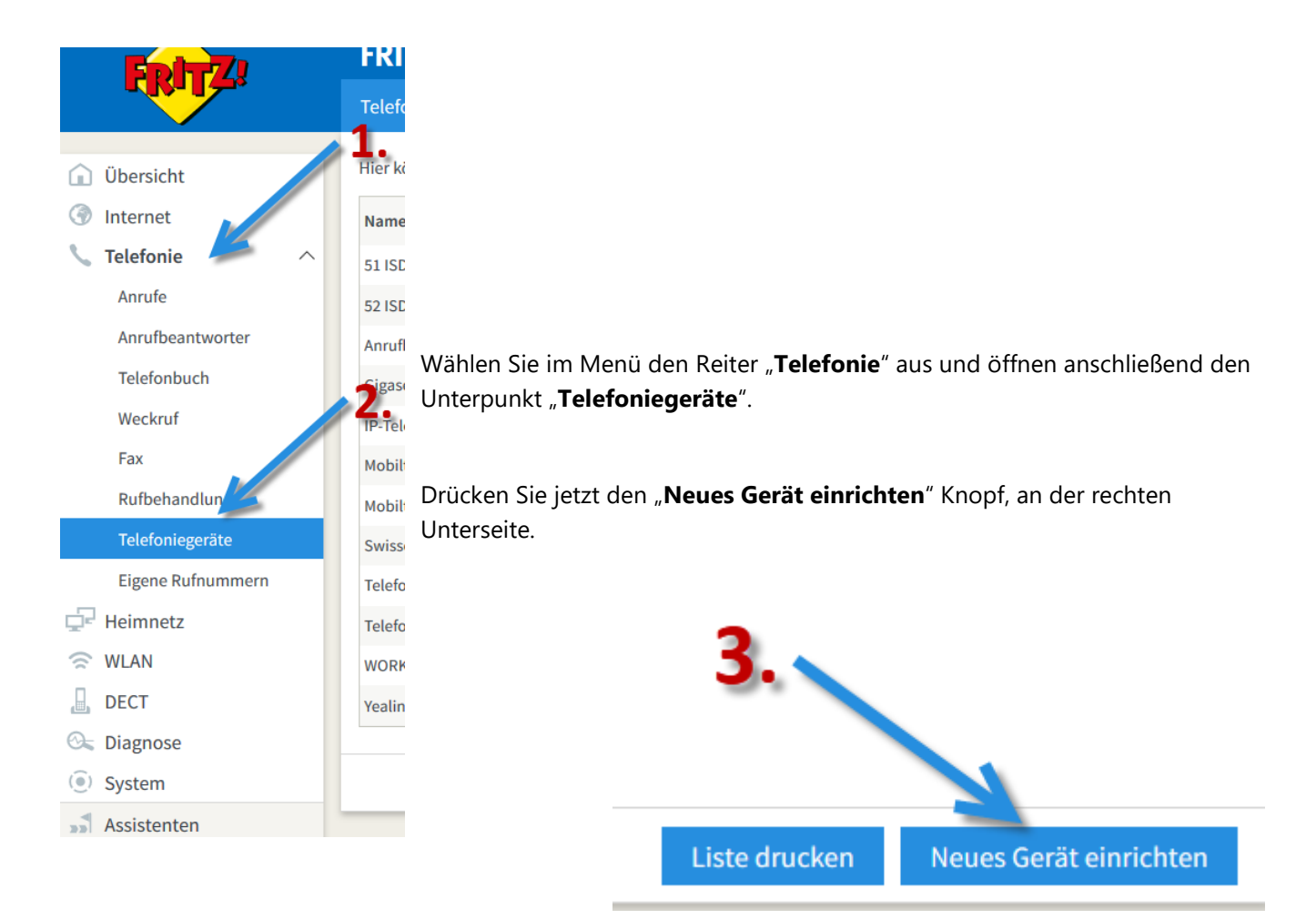

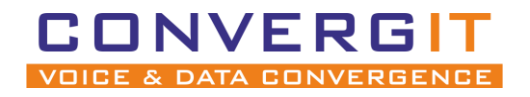

#### Anleitung für SNOM Geräte Seite 4 von 20

Der Assistent für neue Telefoniegeräte öffnet sich. Wählen Sie "Telefon (mit und ohne Anrufbeantworter)<sup>"</sup> aus. Anschließend bestätigen Sie die Auswahl mit dem "Weiter" Knopf

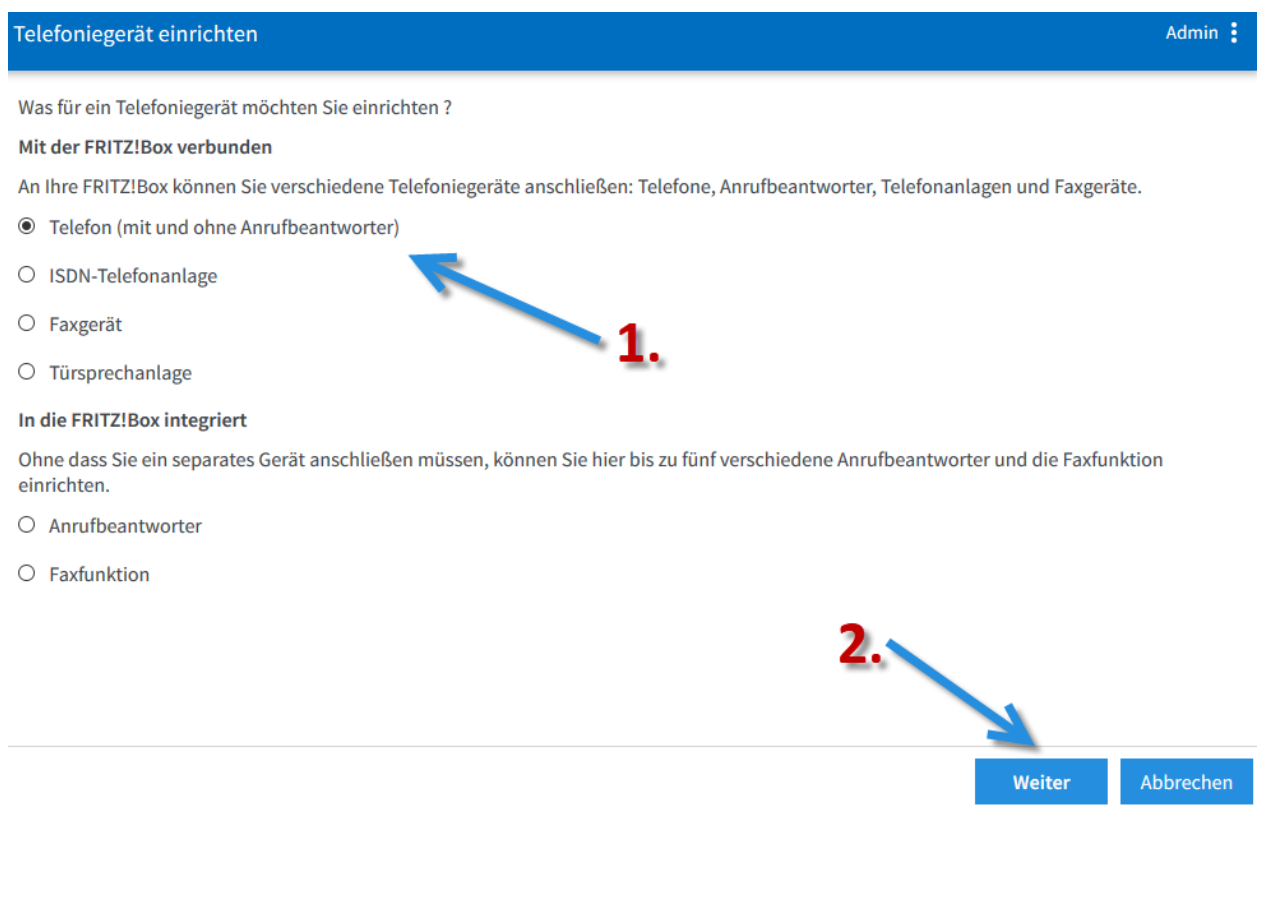

**CONVERGIT GmbH** • Untergasse 11a • 35287 Amöneburg • Amtsgericht Marburg HRB 4696 • Geschäftsführer: Daniel Roesler Tel.: +49 (6422) 89800-0 • Fax: +49 (6422) 89800-63 • E-Mail: info@convergit.de • www.convergit.de Bankverbindung: Sparkasse Marburg Biedenkopf • BLZ 533 500 00 • Konto 66770

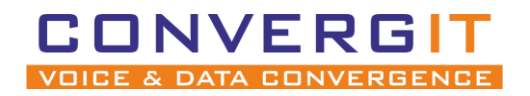

#### Anleitung für SNOM Geräte Seite 5 von 20

Wählen Sie als Anschlussart "LAN/WLAN (IP-Telefon)" aus. Der Name dient nur zur Identifikation in der Weboberfläche. Bestätigen Sie die Angaben mit "Weiter".

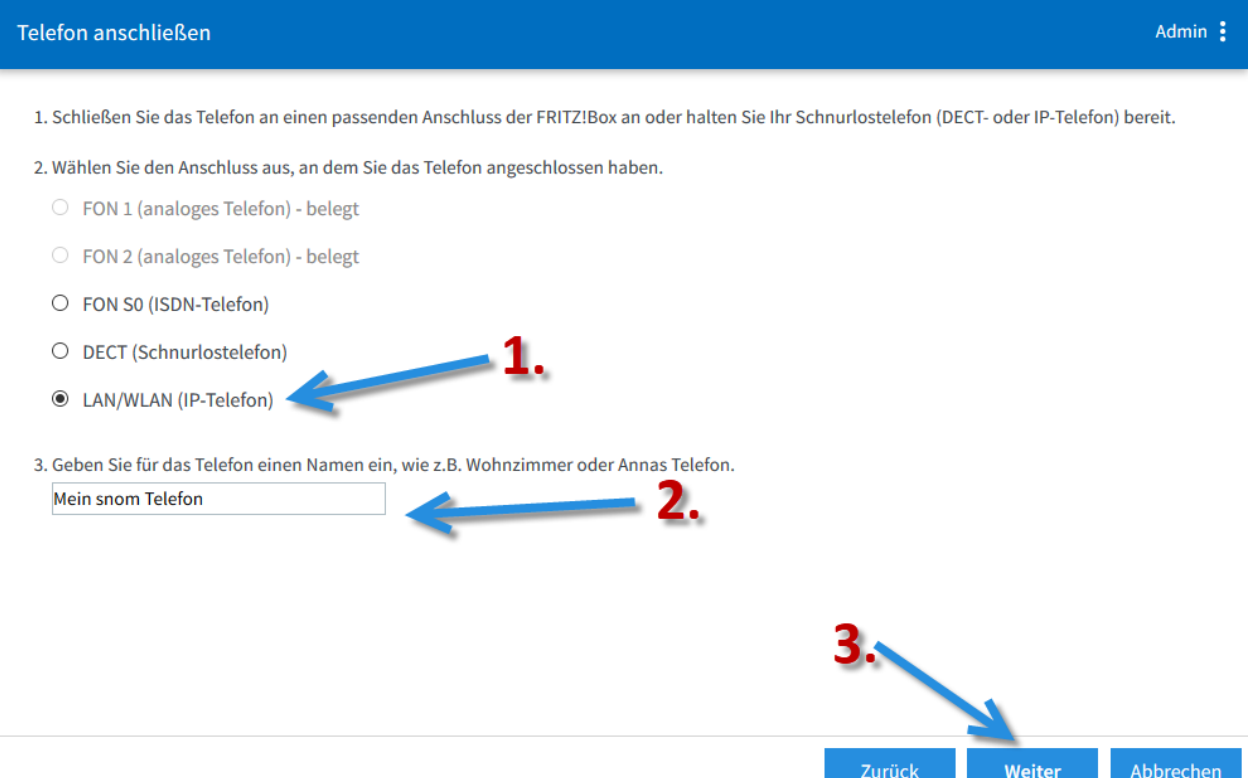

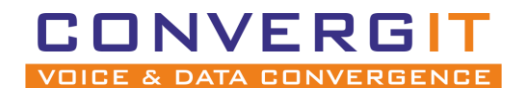

#### Anleitung für SNOM Geräte Seite 6 von 20

Nun müssen Sie einen **Nutzernamen** und ein **Passwort** anlegen, welches später im snom hinterlegt wird.

Bestätigen Sie die Eingabe mit "Weiter". Schreiben Sie sich den verwendeten Benutzername und das **Passwort unbedingt auf!**

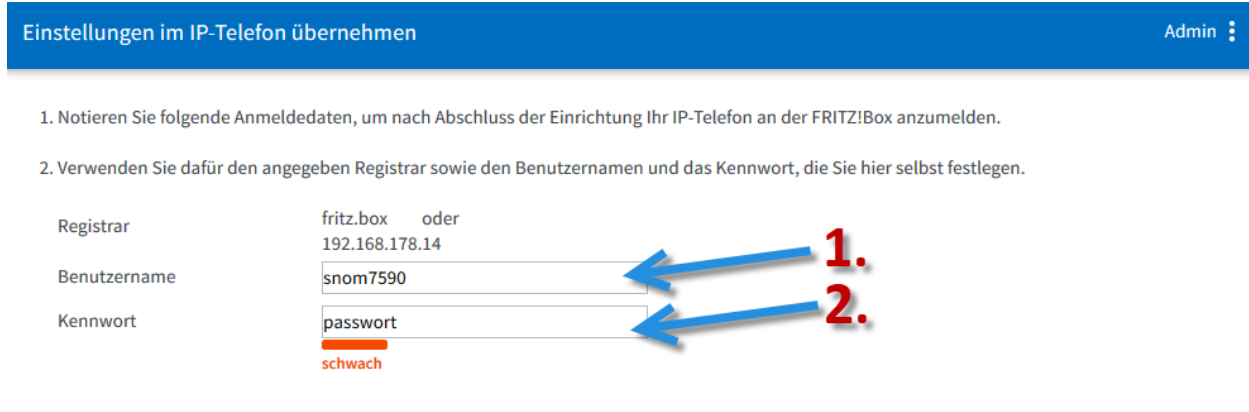

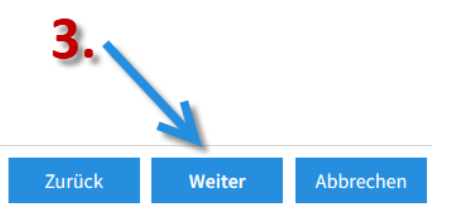

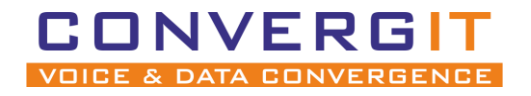

Anleitung für SNOM Geräte Seite 7 von 20

Wählen Sie nun die Nummer aus, welche Ihr snom **für abgehende Gespräche** nutzen soll. Bestätigen Sie die Eingabe mit "Weiter".

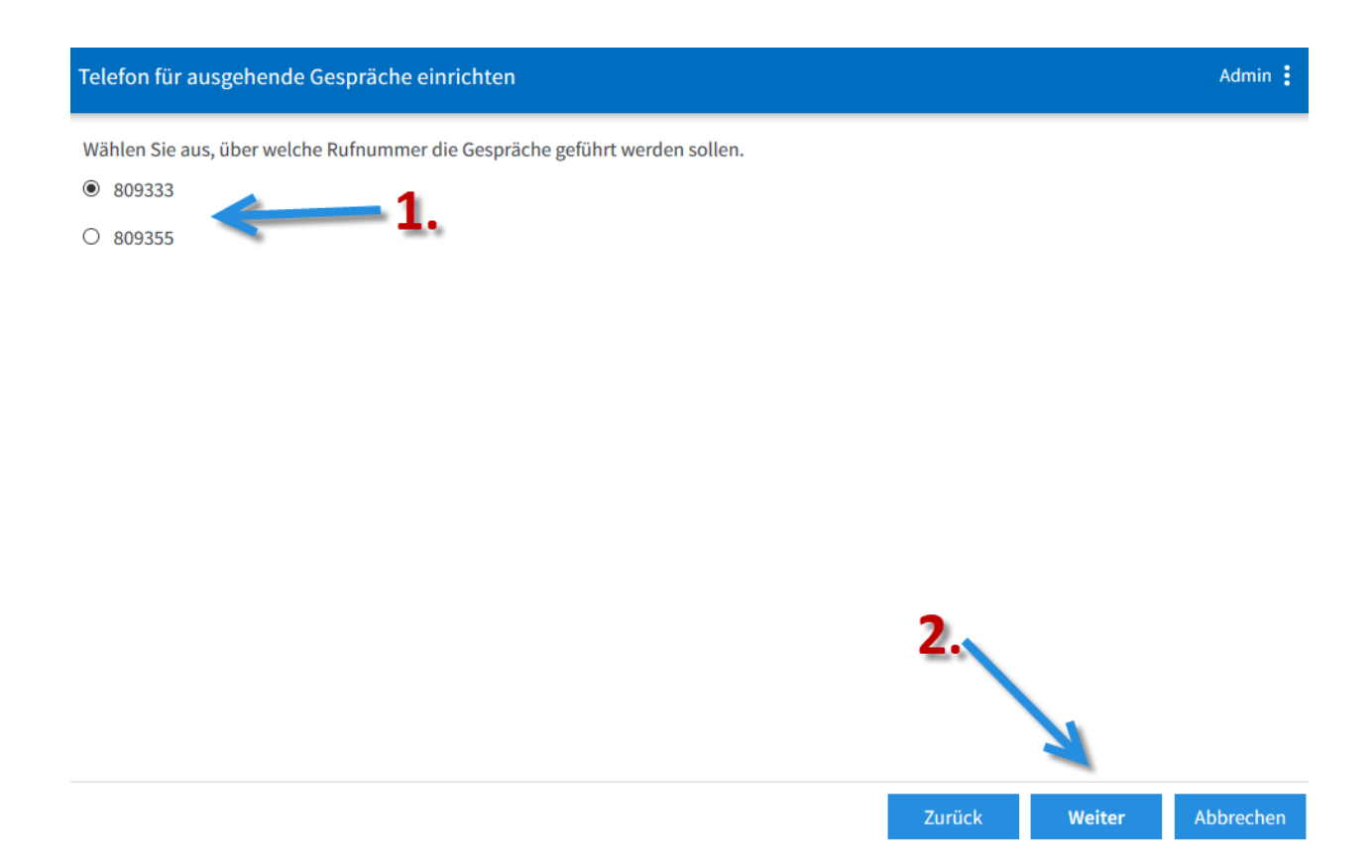

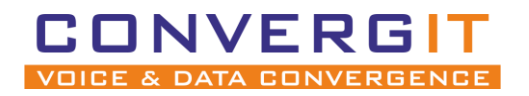

#### Anleitung für SNOM Geräte Seite 8 von 20

Im nächsten Schritt legen Sie fest auf welche Rufnummern Ihr snom bei **eingehenden Anrufen** reagieren soll. Bestätigen Sie die Eingabe mit "Weiter".

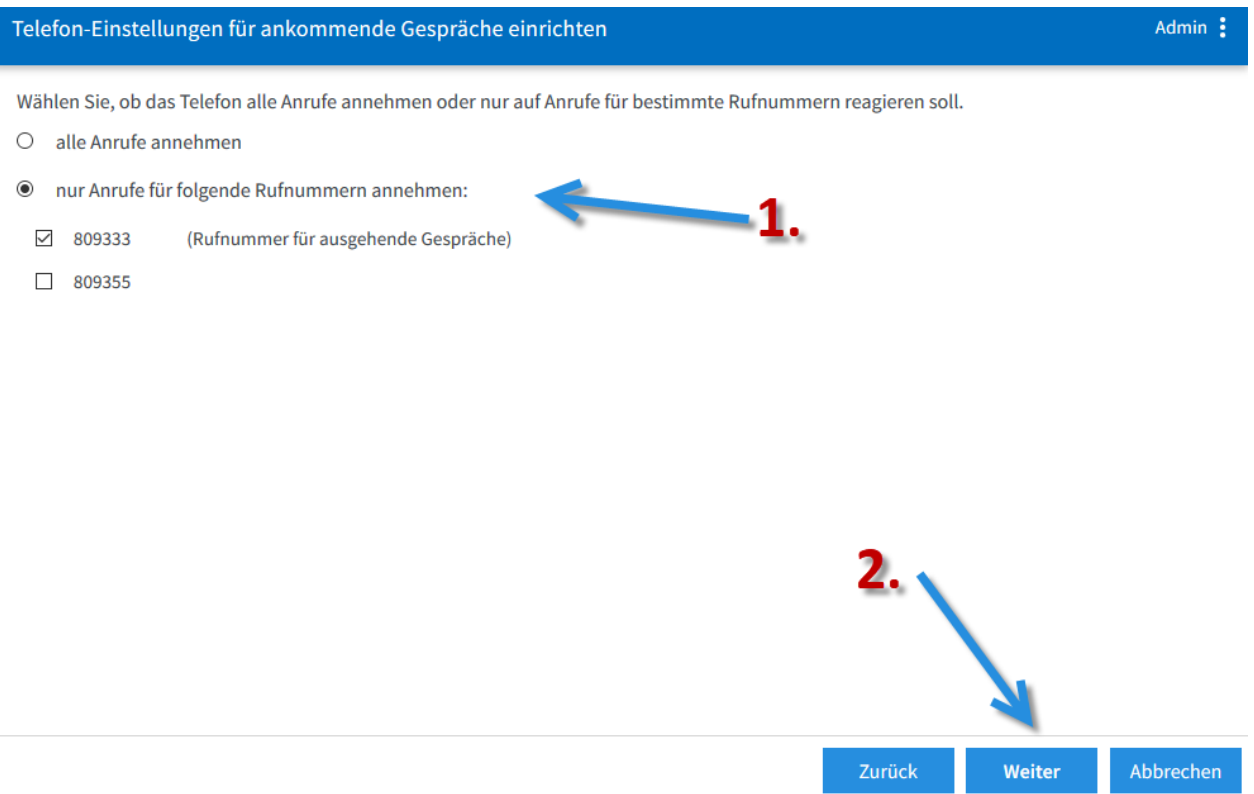

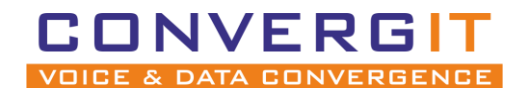

#### Anleitung für SNOM Geräte Seite 9 von 20

Überprüfen Sie im letzten Schritt alle Einstellungen und drücken "Übernehmen".

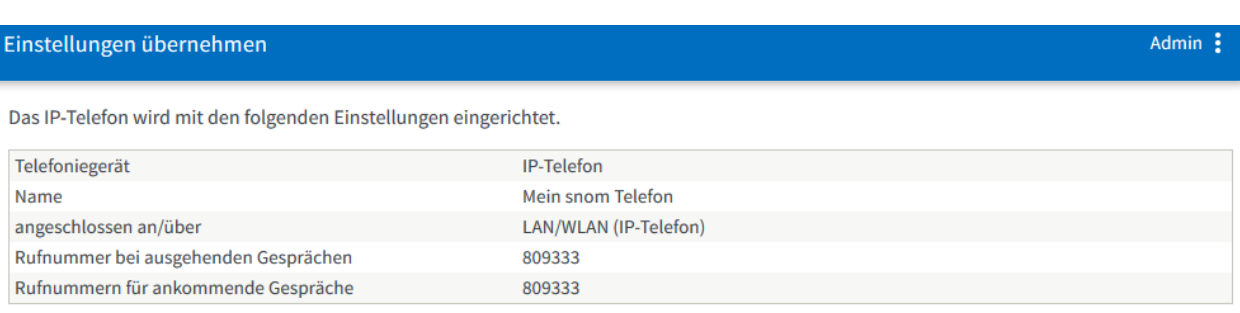

Zum Speichern der Einstellungen in der FRITZ!Box klicken Sie bitte auf Übernehmen.

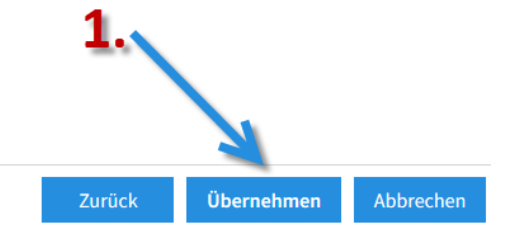

**Die Einstellungen in der FRITZ! Box Oberfläche sind nun abgeschlossen.**

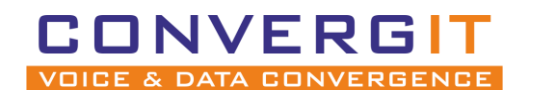

# <span id="page-9-0"></span>**2 Telefon anschließen**

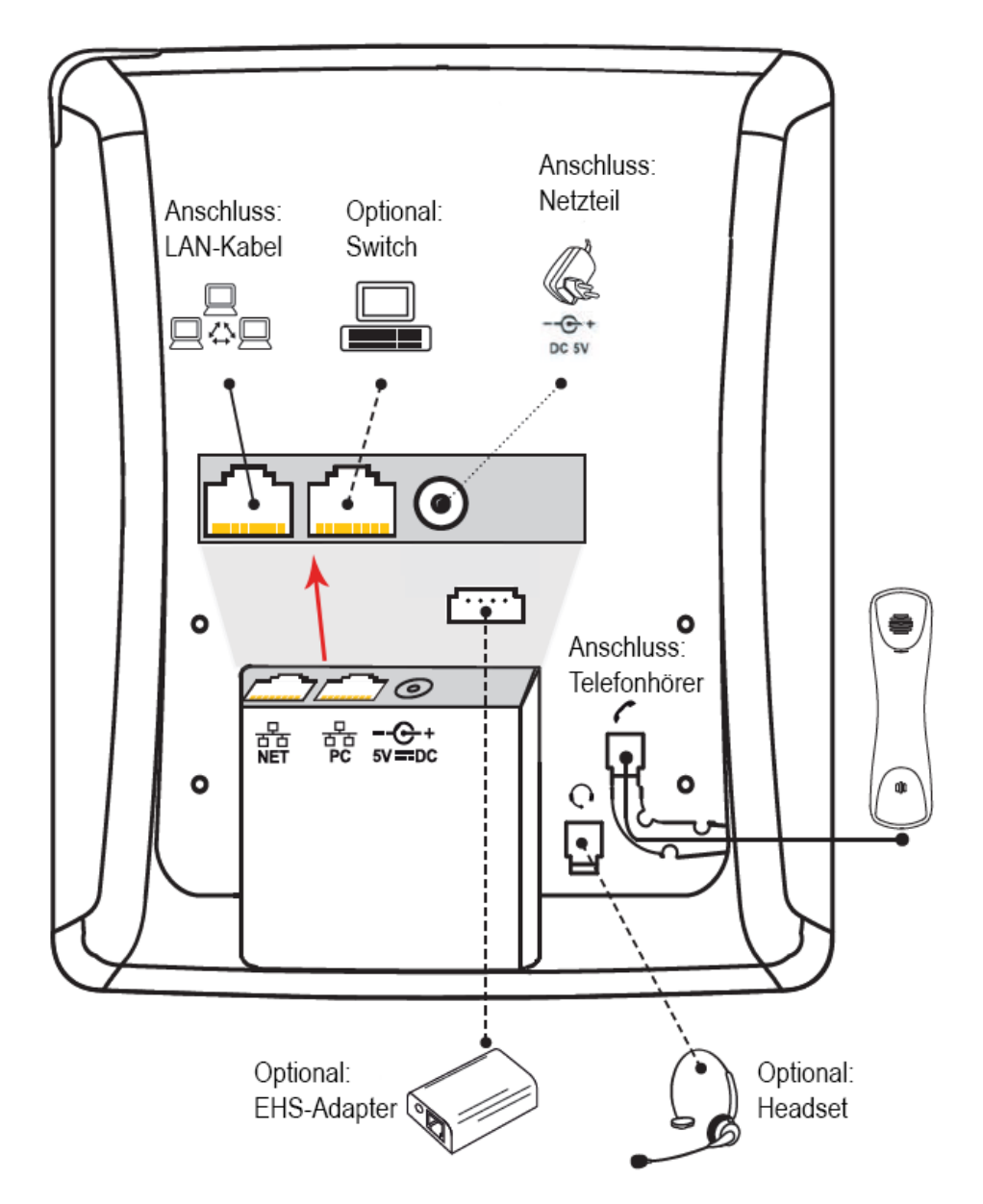

- 1. Schließen Sie da LAN-Kabel in den Port mit der Beschriftung **"NET"**
- 2. Schließen Sie den mitgelieferten Telefonhörer an
- 3. Schließen Sie das Netzteil an

Optional können Sie zusätzlich einen Computer an den Switch des Telefons hängen **"PC".**

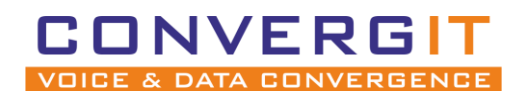

Anleitung für SNOM Geräte Seite 11 von 20

# <span id="page-10-0"></span>**3 Snom IP-Adresse**

Um Ihr snom Gerät einzurichten müssen Sie die Weboberfläche aufrufen, dazu benötigen Sie die IP-Adresse Ihres Gerätes. Je nach Modell variiert die Abfrage der IP-Adresse:

## <span id="page-10-1"></span>*3.1 snom 300*

- Drücken Sie 8x die Richtungswippe nach unten, bis der Punkt "Information" angezeigt wird.

- Wählen Sie mit Hilfe der Bestätigungstaste "Information" aus, dann wird Ihnen die IP-Adresse des Telefons angezeigt.

## <span id="page-10-2"></span>*3.2 snom, 320, 360 & 370*

- Drücken Sie die "Einstellung"-Taste, ice um in das Menü zu gelangen.

- Navigieren Sie mit den Navigationstasten zu Punkt 3 "Wartung".
- Wählen Sie den 1.Punkt "Systeminfo" aus, dann wird ihnen die IP-Adresse des Telefons angezeigt.

## <span id="page-10-3"></span>*3.3 snom 710, 712, 715, 720, 760*

- Drücken Sie 4x die Richtungswippe nach unten, bis Ihnen der Punkt "Wartung" angezeigt wird.

- Wählen Sie mit Hilfe der Bestätigungstaste "Systeminformationen" aus, dann wird Ihnen die IP-Adresse des Telefons angezeigt.

## <span id="page-10-4"></span>*3.4 snom D785*

-Drücken Sie die Info Taste

-Anschließend wählen Sie Hilfe aus, dann wird ihnen die IP-Adresse des Telefons angezeigt.

## <span id="page-10-5"></span>*3.5 Andere Geräte*

Sollte Ihr snom nicht aufgelistet sein können Sie die IP-Adresse auch über Ihre FRITZ! Box oder mit einem IP-Scanner einsehen:

- Öffnen Sie die Weboberfläche der FRITZ! Box: http://fritz.box
- Nach der Anmeldung finden Sie unter "Heimnetz" -> "Netzwerk" eine Liste aller IP-Adressen

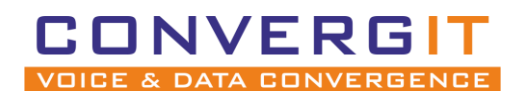

Anleitung für SNOM Geräte Seite 12 von 20

# <span id="page-11-0"></span>**4 Einrichtung**

**Um die Weboberfläche zu erreichen, geben Sie die IP-Adresse Ihres Gerätes in einen Browser ein.**

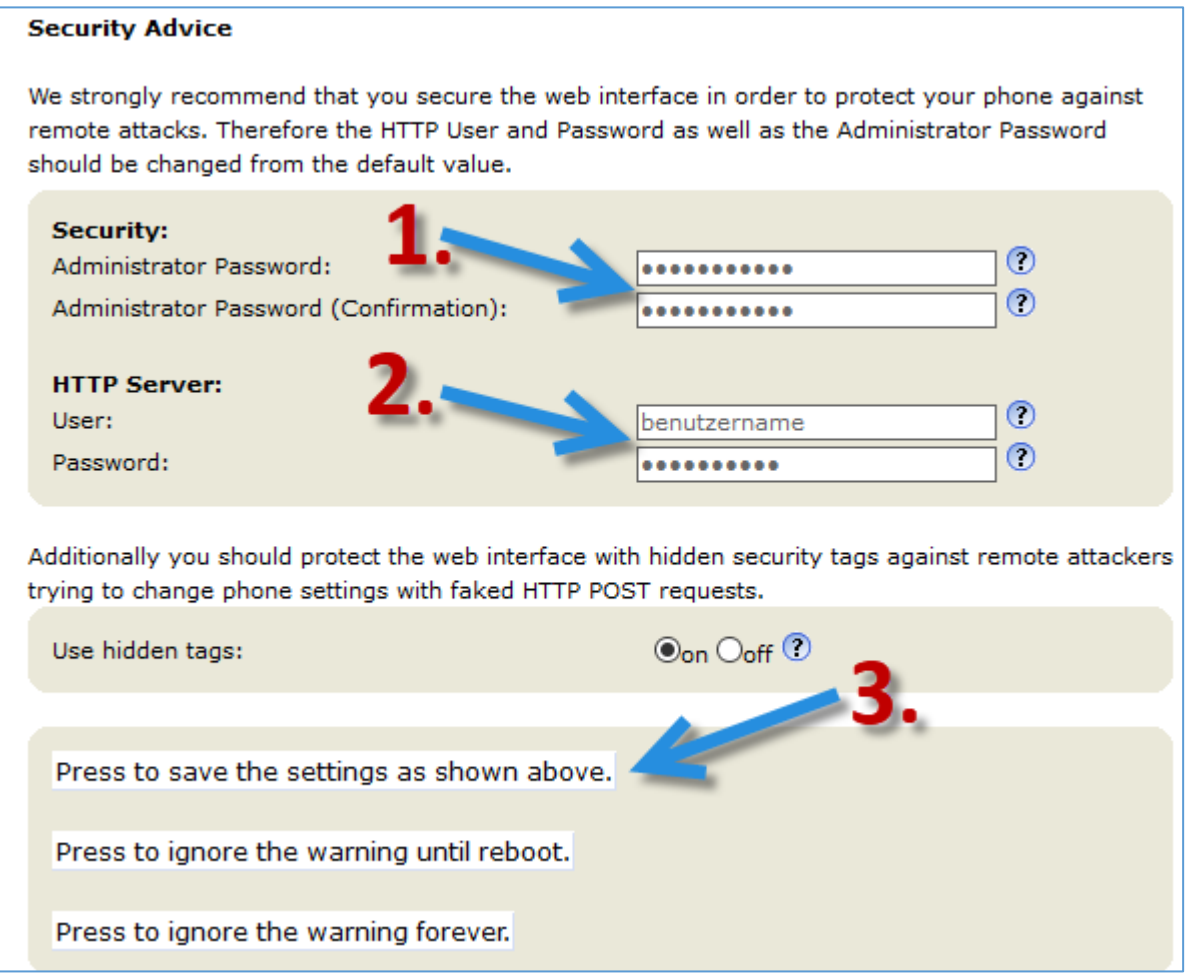

- 1. Vergeben Sie ein Administrator Passwort
- 2. Legen Sie einen Benutzer mit Passwort an, dieser wird genutzt um sich künftig einzuloggen.
- 3. Speichern

## **Speichern Sie die Änderungen nun final ab.**

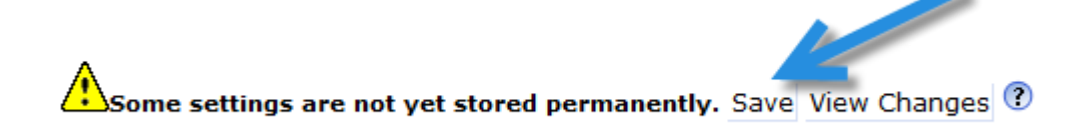

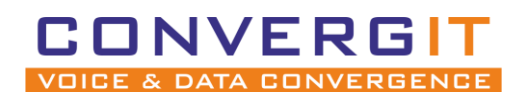

Anleitung für SNOM Geräte Seite 13 von 20

## <span id="page-12-0"></span>*4.1 Identität vergeben*

Damit sich Ihr snom Gerät an Ihrer FRITZ! Box anmelden kann müssen Sie eine neue Identität anlegen.

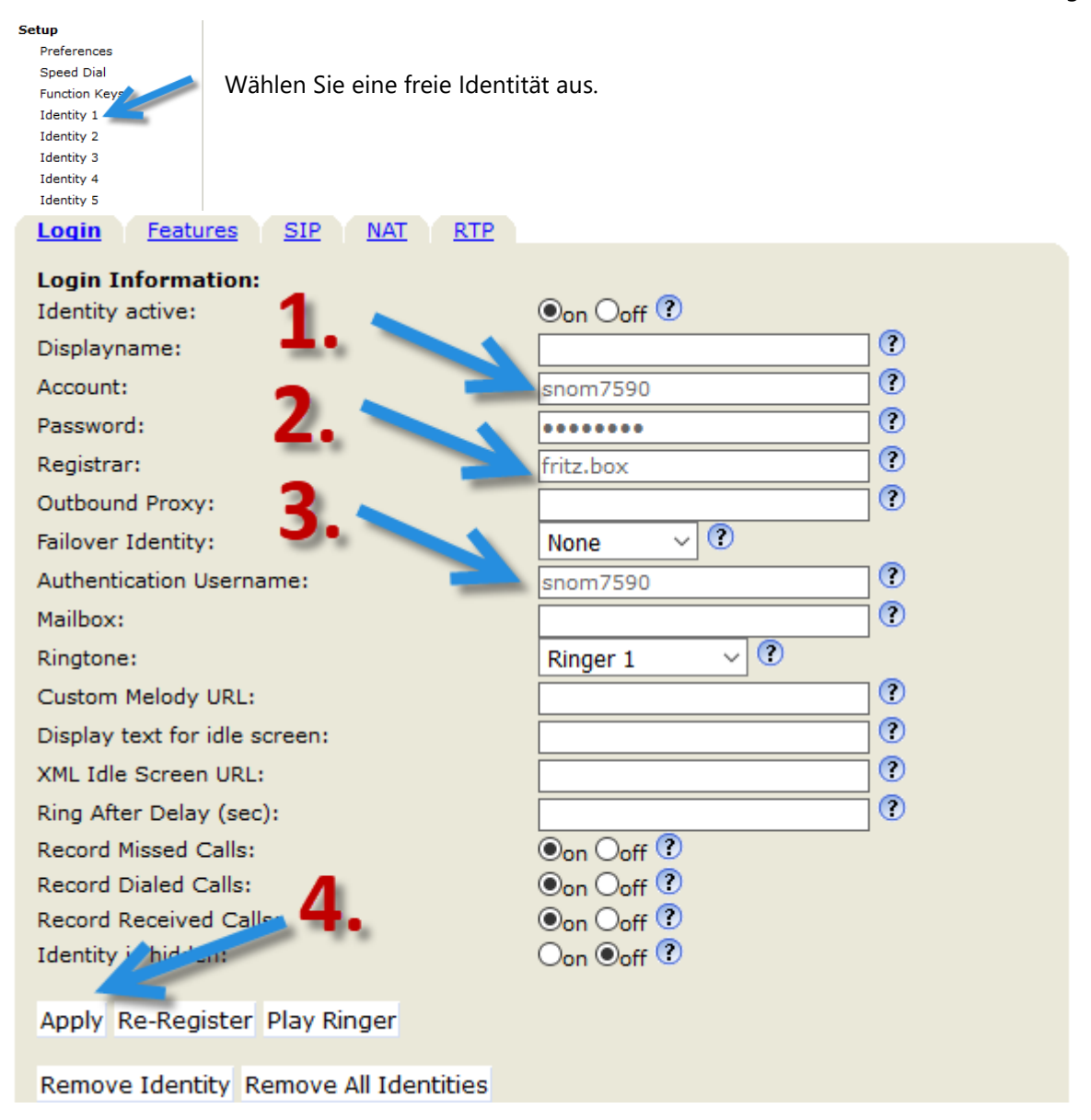

- 1. Geben Sie den Nutzernamen und das Passwort ein, **was Sie in der FRITZ! Box erstellt haben.**
- 2. Als Registrar tragen Sie entweder fritz.box oder die IP Ihrer FRITZ! Box ein.

3. Als Authentication Username tragen Sie wieder den Nutzernamen ein, welcher in Ihrer FRITZ! Box erstellt wurde.

4. Übernehmen Sie die Einstellungen mit "Apply"

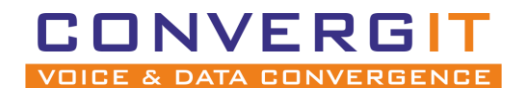

Anleitung für SNOM Geräte Seite 14 von 20

 $\overline{a}$ 

**Speichern Sie die Änderungen nun final ab.**

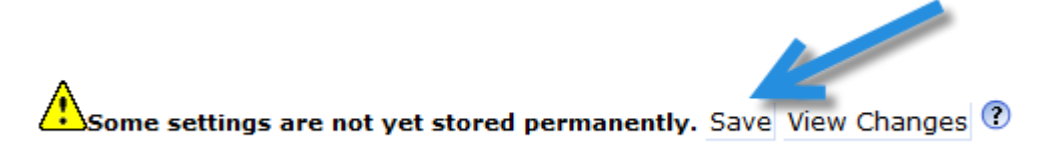

Wurden alle Schritte korrekt durchgeführt, können Sie nun mit dem Gerät telefonieren. **Fahren Sie nur dann fort, wenn Ihr Telefon Gespräche aufbauen kann.**

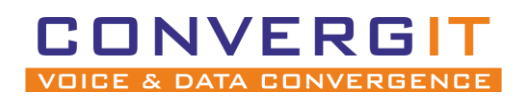

Anleitung für SNOM Geräte Seite 15 von 20

# <span id="page-14-0"></span>**5 TAPI-Treiber einrichten**

Stellen Sie sicher, dass der TAPI Treiber für snom Geräte installiert wurde. Falls dieser noch nicht installiert wurde, können Sie ihn [hier downloaden.](https://www.phonesuite.de/download-de/PhoneSuite_TAPI_for_snom_setup.zip)

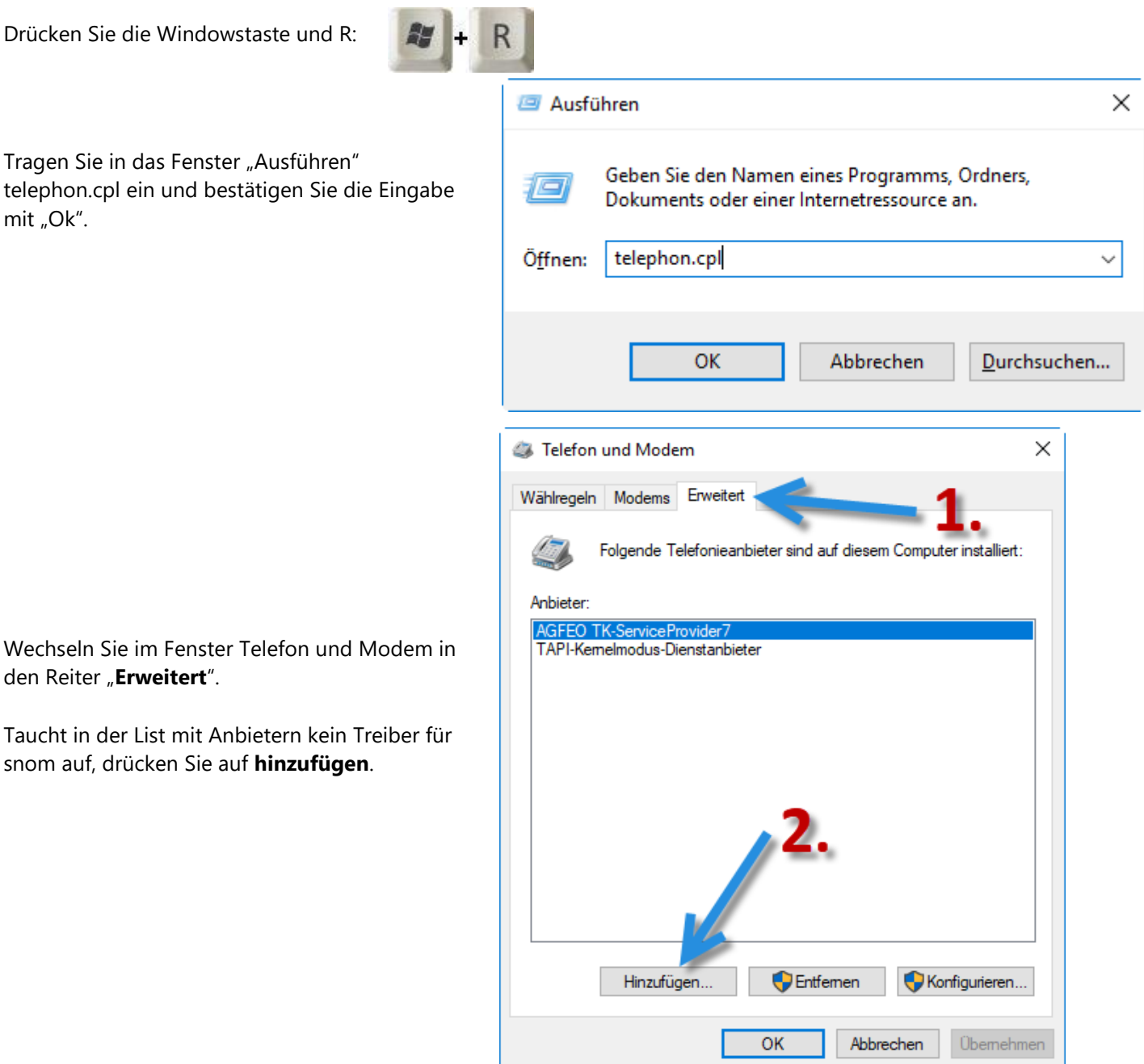

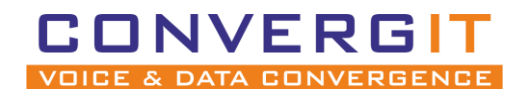

Anleitung für SNOM Geräte Seite 16 von 20

Wählen Sie "PhoneSuite TAPI for snom" aus und bestätigen Sie die Auswahl mit "Hinzufügen".

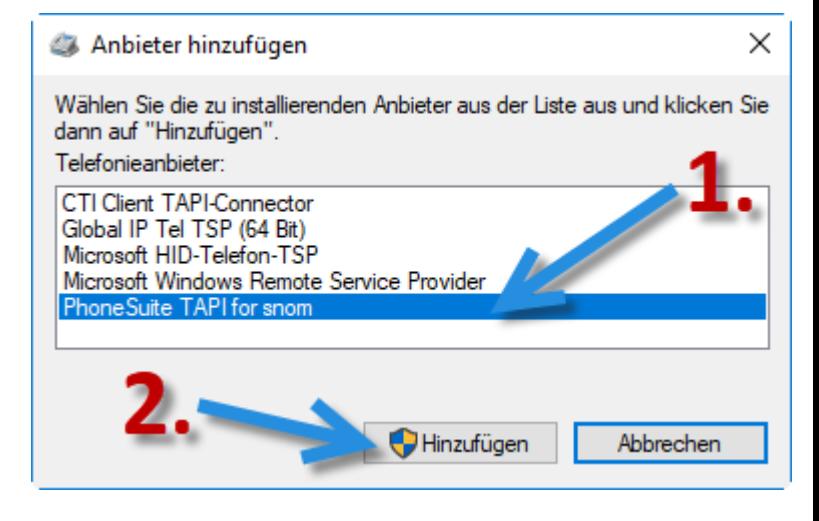

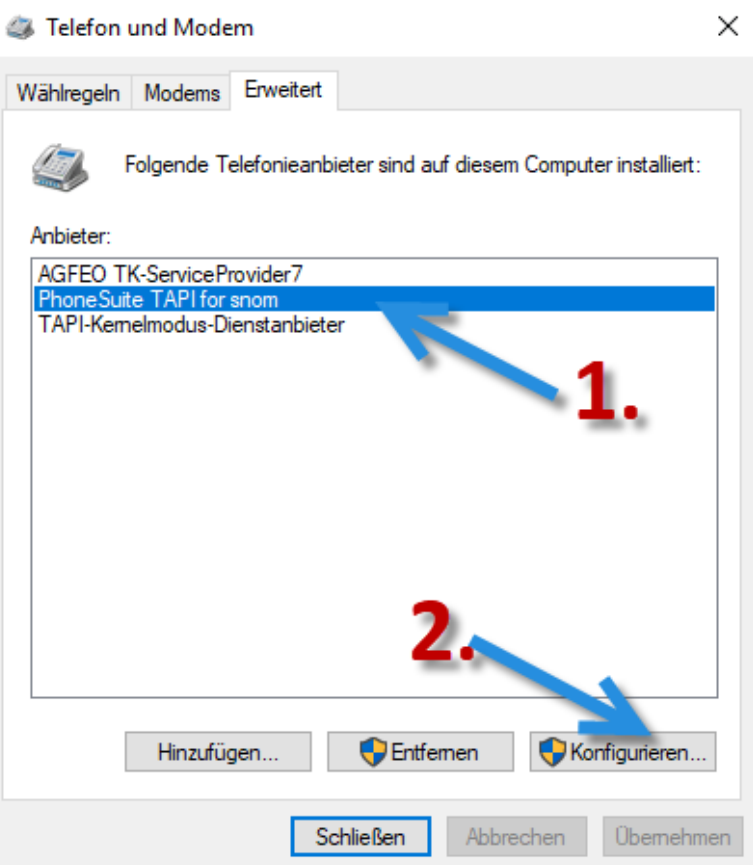

Wählen Sie nun in der Liste mit Anbietern den Eintrag "**PhoneSuite TAPI for snom**" aus anschließend klicken Sie auf "**Konfigurieren**".

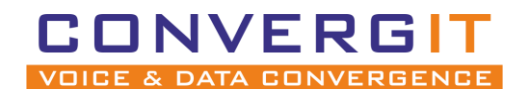

## Anleitung für SNOM Geräte Seite 17 von 20

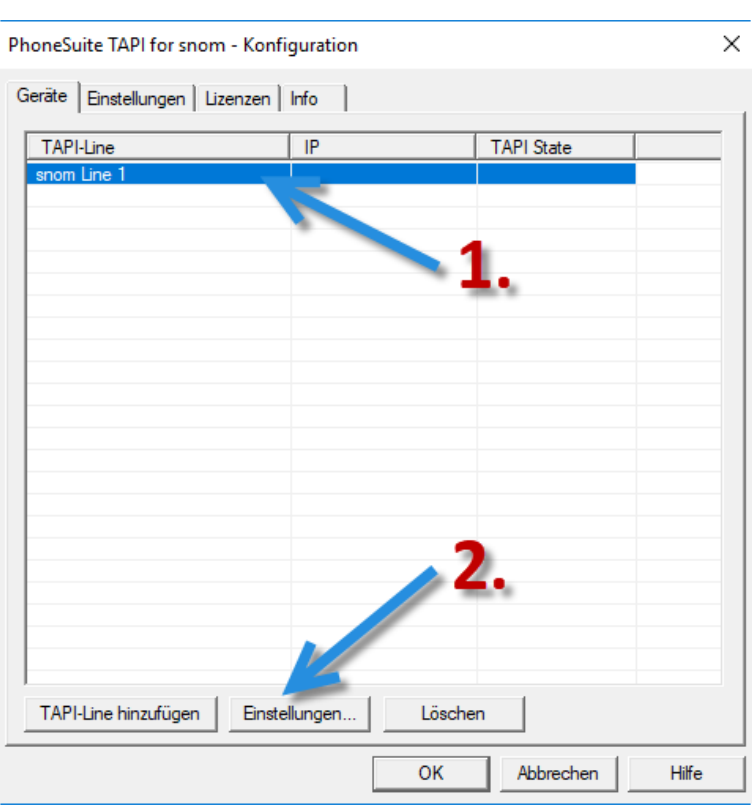

Wählen Sie die TAPI-Line "snom Line 1" aus und öffnen die Einstellungen.

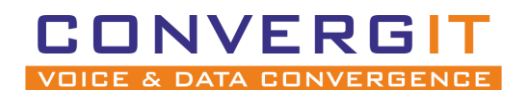

Anleitung für SNOM Geräte Seite 18 von 20

1. Tragen Sie die IP-Adresse des Gerätes ein 2. Geben Sie den Benutzer und das Passwort ein, welches Sie in **der snom Weboberfläche vergeben haben.**

3. Überprüfe Sie die Eingaben mit der "Test" Taste.

Ist der Test erfolgreich, wechseln Sie zudem Reiter **"Aktions URL".**

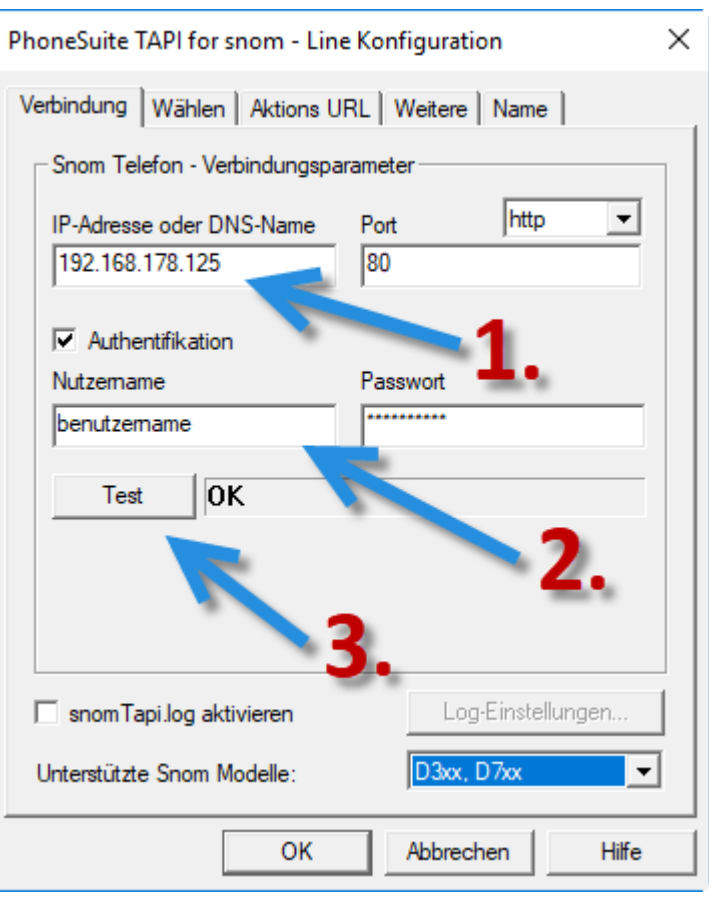

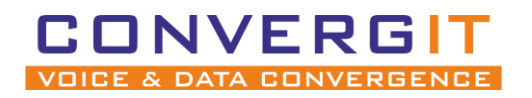

Anleitung für SNOM Geräte Seite 19 von 20

1. Wählen Sie die IP-Adresse Ihres Computers aus Wichtig: Sollten Sie DHCP in Ihrem Netzwerk nutzen, setzen Sie zusätzlich noch einen Haken bei "DHCP".

2. Drücken Sie die "Start" Taste.

3. Drücken Sie die "Windows-Firewall konfigurieren" Button und lassen Sie automatische Konfiguration laufen.

Zum testen können Sie die "Test-URL im Browser öffnen".

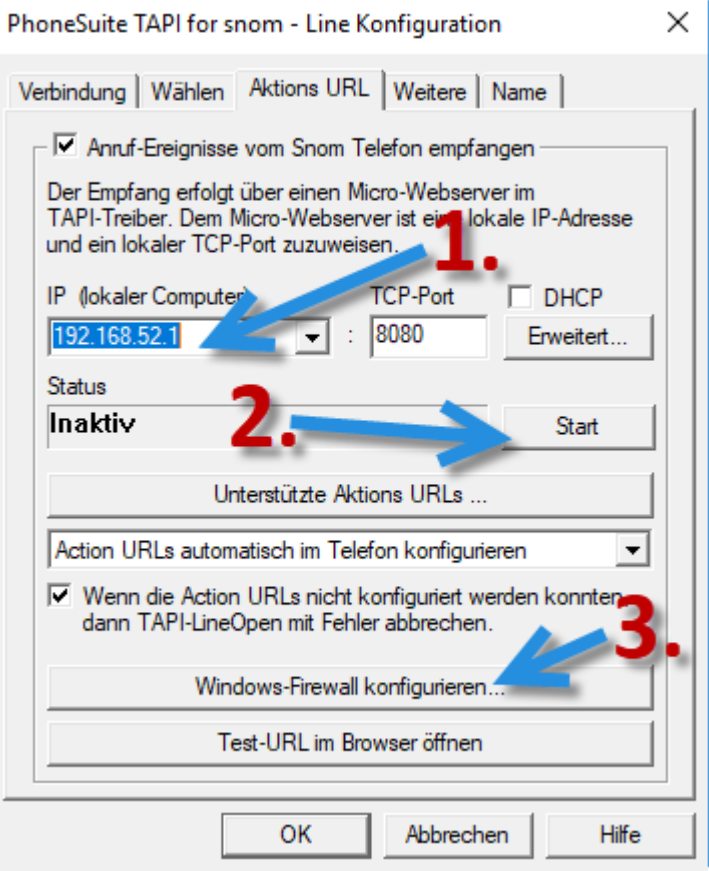

**Die Konfiguration ist jetzt abgeschlossen. Starten Sie das Telefon und Ihren Rechner neu.**

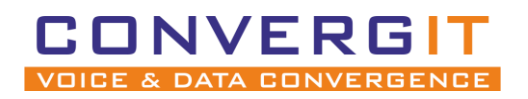

Anleitung für SNOM Geräte Seite 20 von 20

# <span id="page-19-0"></span>**6 Weiterleiten an einer FRITZ! Box**

SNOM Geräte bieten vollen Support für das Weiterleiten von Gesprächen an. Leider bietet die FRITZ! Box als IP-Telefonanalage nicht alle Funktionen an. Deswegen funktioniert das herkömmliche Weiterleiten mit Standard-Einstellungen nicht. Damit das Weiterleiten funktioniert, flogen Sie diesen Schritten:

- 1. Rufen Sie die Weboberfläche Ihres Telefons auf.
- 2. Wählen Sie unter "Einrichtung" den Unterpunkt "Erweitert" aus
- 3. Navigieren Sie zu "Verhalten"
- 4. Aktivieren Sie im Abschnitt "Tasten" -> Transferieren durch Auflegen.
- 5. Speichern Sie die Änderungen ab.

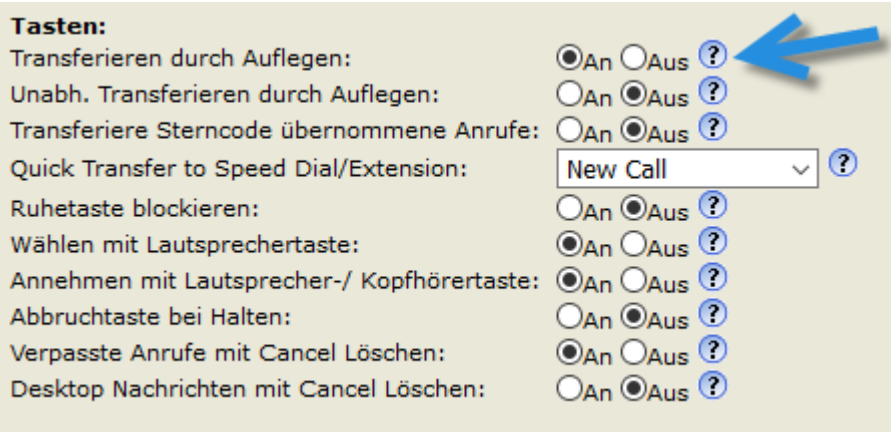

### **Um nun ein aktives Gespräch weiterzuleiten, folgen Sie den folgenden Schritten:**

- 1. Drücken Sie "halten"
- 2. Rufen Sie die interne Nebenstelle an, an welche Sie vermitteln wollen (z.B \*\*611)
- 3. Warten Sie bis das interne Gespräch angenommen wurde
- 4. Nun legen Sie einfach auf
- 5. Das Gespräch wurde erfolgreich vermittelt

Sie erhalten eine Fehlermeldung "Transfer fehlgeschlafen", **diese können Sie ignorieren.**